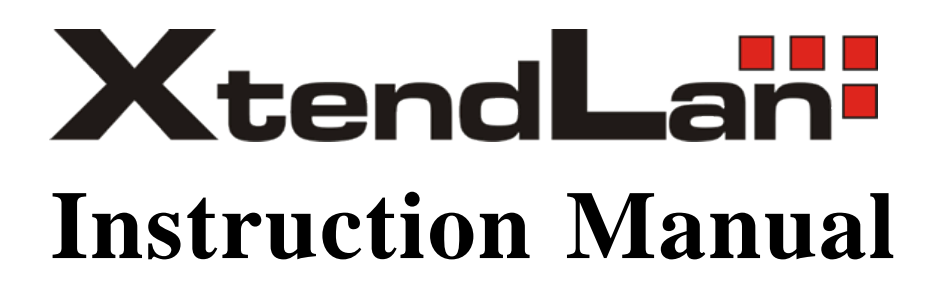

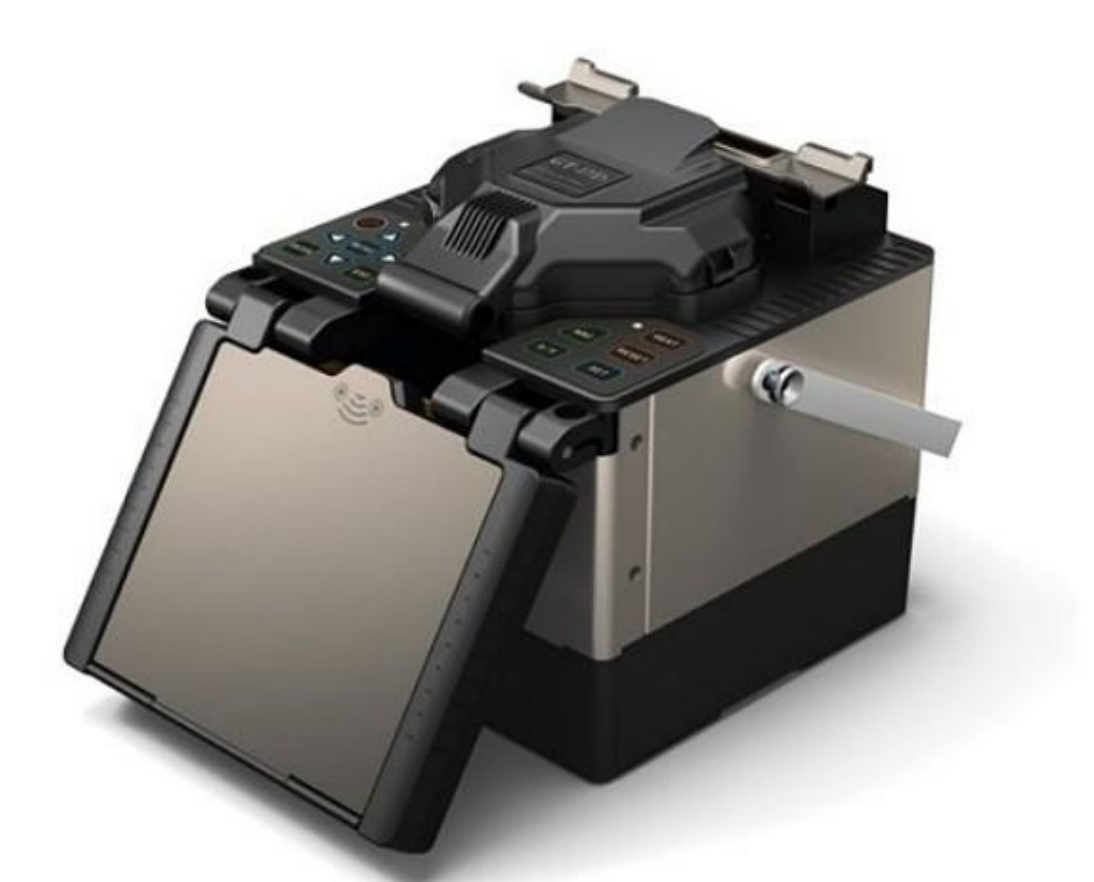

# **FUSION SPLICER XL-FS51**

# **Important Information**

- Read this instruction manual carefully before operating the equipment.
- Please following the all safety instructions and warning content in this manual.
- Keep this manual in a safe place.
- Please be advised that the content and details of manual will be changed without any notice, for more information please send email t[o](mailto:sales@aitelong.com) [sales@aitelong.com,](mailto:sales@aitelong.com) or contact your customer representative directly.

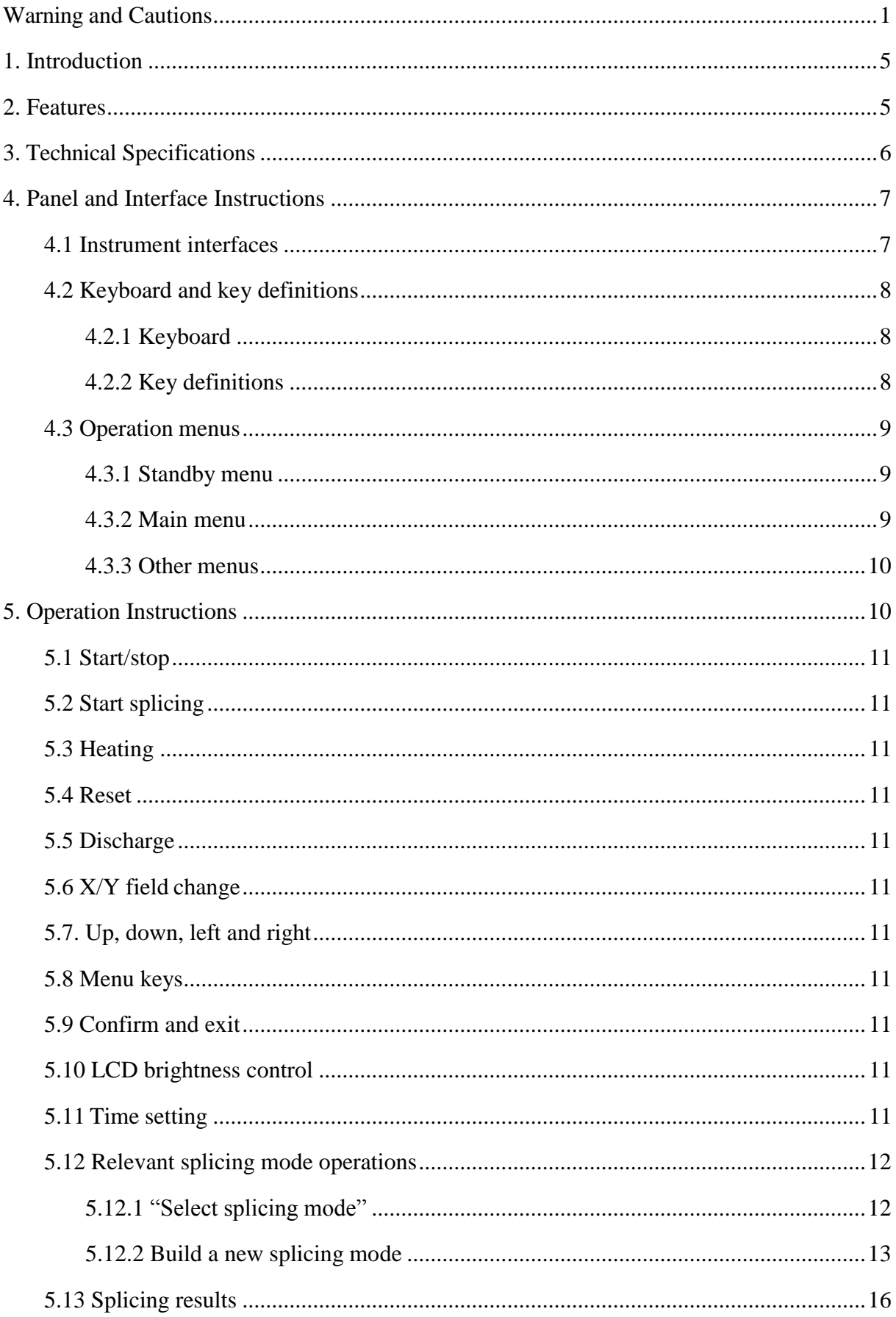

<span id="page-3-0"></span>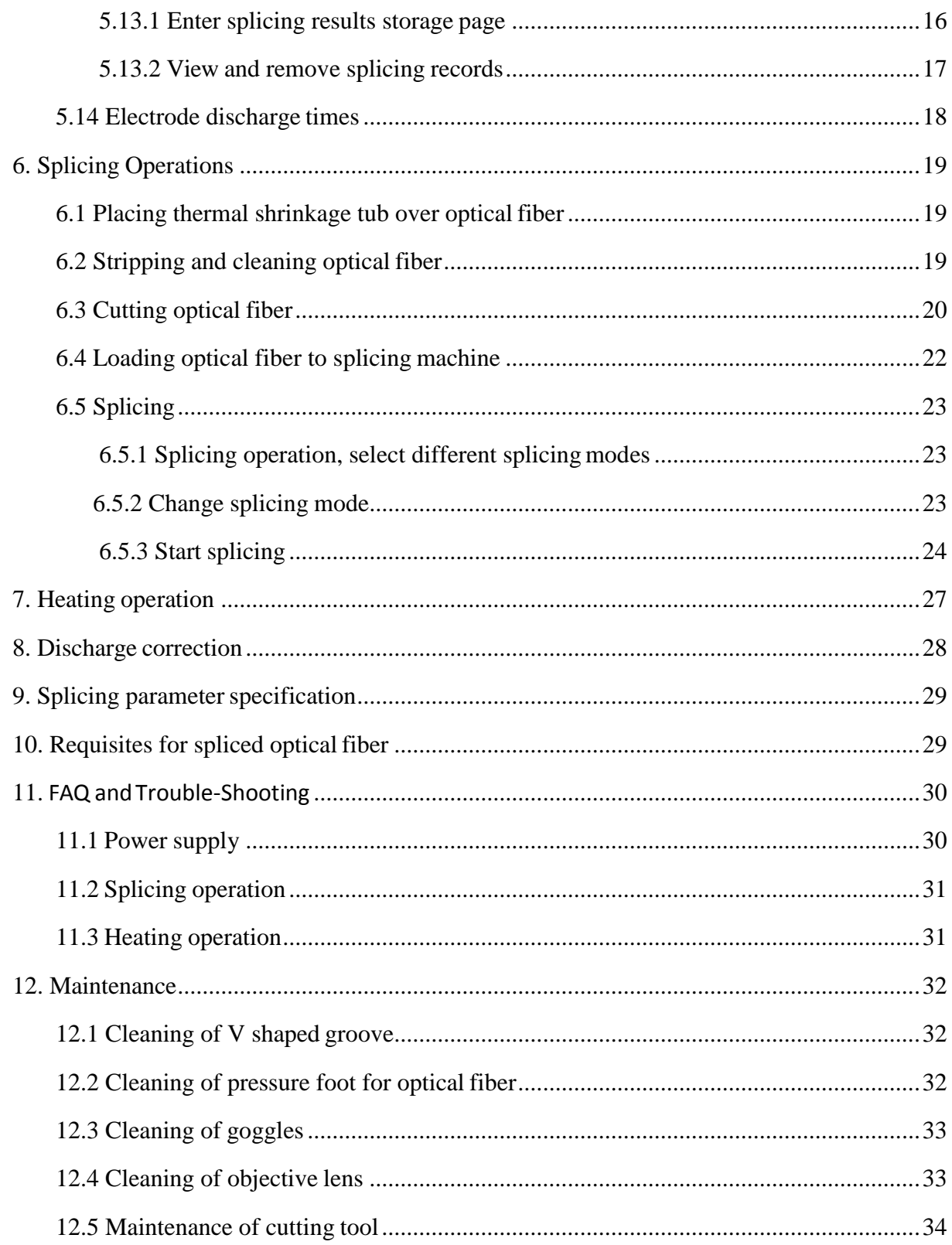

#### **Warning and Cautions**

The XL-FS51 has been designed for splicing optical fibers which using for telecommunications or other industries. Do not attempt to use this machine for other applications. The company gives much consideration and regard to user's safety, any misuse of the machine may result in electric shock, fire and/or personalinjury.

Please disconnect the AC power cord from the AC adapter and remove the battery from the equipment immediately if the splicer receives the following faults, otherwise the personal and equipment safety cannot be guaranteed:

- 1. Fuming, bad smell, unusual noise, or over-heat.
- 2. Liquid or foreign matter falls inside of splicer.
- 3. Splicer is damaged or dropped from high position.

Please ask our service center for repair once above conditions occurs. Keep using damaged splicer may results fire, personal injury or death.

Please use the original AC/DC adapter or battery charger which supplied by Aitelong Tech for this splicer. Using any improper and non-authorized power source may cause fuming, electric shock or equipment damage, also may result in fire personal injury or death.

Please use the supplied AC power cord. Do not place heavy objects on the AC power cord. Using any improper and non-authorized power cord or a damaged cord may cause fuming, electric shock or equipment damage and may result in fire, personal injury or death.

Never operate the splicer in an environment where flammable liquids or vapors exist. The splicer's electrical arc will increase the risk of fire accident or explosion if there is any operation activity in such an environment.

Do not use compressed gas or canned air to clean the splicer. They may contain flammable materials and could be igniting the splicer when it during the electrical discharging operation.

Do not touch the electrodes when the splicer is in operation. The electrodes generate high voltage and high temperatures that may cause a severe shock or burn. Turn the splicer off and disconnect the AC power cord before replacing the electrodes.

Safety glasses should always be worn during optical fiber preparation and splicing operation. Optical fiber fragments can be extremely dangerous if it comes into contact with the eye, skin, or has been ingested.

Power source recommendations:

\* Proper AC power source is AC100-240V, 50-60Hz. Check the AC power source before use. Proper DC power source is DC10-12V. Improper AC or DC power source may cause fuming, electric shock or equipment damage and may results fire, personal injury or death.

\*Do not supply power or use splicer under ACgenerator.

Do not short-circuit the terminals of AC adapter and battery. Excessive electrical current may cause personal injury due to fumes, electric shock and equipment damage.

Do not touch the splicer AC power cord and AC plugs with wet hands. These may result electric shock.

Do not operate splicer nearby hot objects, in hot temperature environments, in dusty/humid atmospheres or when water-condensation is present on the splicer. These may result electric shock, splicer malfunction or poor splicing performance.

Do not charge battery with other methods than instructed.

Do not discard battery into an incinerator or fire.

Do not charge or discharge battery near a flame or under direct sunlight.

Do not excessively shake or jar the battery.

If battery leaks of liquid residue, be careful handling the battery and make sure the liquid does not contact with in skin or eyes. If liquid contact with skin or eyes, please wash skin or eyes thoroughly and ask for nearest hospital service immediately. Call our service center for battery replacement.

Do not place battery on top of AC adapter during the charging.

Before using the shoulder belt of carrying case, please check the belt and hooks' condition. Carrying the case with a damaged or non-functional shoulder belt may break the belt or come off and result personal injury or equipment damage.

Do not store splicer in any area where temperature and humidity are extremely high, otherwise it may result equipment failure.

Do not touch thermal shrinkage tub or tube-heater during heating or immediately after completion of heating. Their surfaces are very hot, and any touching may result skin burn.

Do not place the splicer in an unstable or unbalanced position. The splicer may shift or lose balance, and it will cause the splicer to fall down. Unexpected personal injury or equipment damage may be resulted.

The splicer is precision adjusted and aligned. Do not let splicer to receive a strong shock or impact. Unexpected equipment failure may result. Use supplied carrying case for

transportation and storage. The carrying case protects the splicer from damage, moisture, vibration and shock during storage and transportation.

Please follow the instructions for electrodes replacement. Use only specified electrodes. Set the new electrodes in the correct position. Replace the electrodes must in a pair.

Ignore or misunderstanding to follow the above instructions may cause unusual arc discharge. It can result equipment damage or degradation in splicing performance.

Do not use any chemical other than pure alcohol (99% or greater) to clean the objective lens, V-groove, mirror, LCD monitor and other parts of the splicer. Otherwise blurring, discoloration, damage or deterioration may result.

The splicer requires no lubrication. Oil or grease may degrade the splicing performance and damage the splicer.

The equipment must be repaired or adjusted by an authorized technician or engineer. Incorrect repair may cause fire or electric shock. If any problems occurred, please contact your nearest sales agency.

#### <span id="page-8-0"></span>**1. Introduction**

The XL-FS51 Fashion Splicer was designed and made by refined structural technology, high precision positioning technology, fast and efficient image processing technology and accurate alignment technology; it can stably, quickly and automatically achieves optical fibersplicing. The typical splicing time of XL-FS51 is in 9 seconds. It also offer various observation modes function; using 5.1 inch large LCD screen, user can observe optical fiber splicing in different conditions.

It is compact, light, and very suitable for field work. It's featured in simple operation, fast splicing speed, small splicing loss, and many unique functions, especially suitable for optical fiber cable works and maintenance in telecommunications, broadcasting, railways, petrochemical, power, military, public security and other communication fields, as well as teaching and scientific research in research institutes.

In order to properly use the equipment to complete splicing operation, please read this manual carefully before use.

#### **2. Features**

Small, durable, and easy to carry Large-screen LCD color display Automatic screen power off to extend battery life Operating Tips and Suggestion prompts on the operationmenu Automatically change the operating direction Various built-in splicing and heating modes (can be set)

# **3. Technical Specifications**

<span id="page-9-0"></span>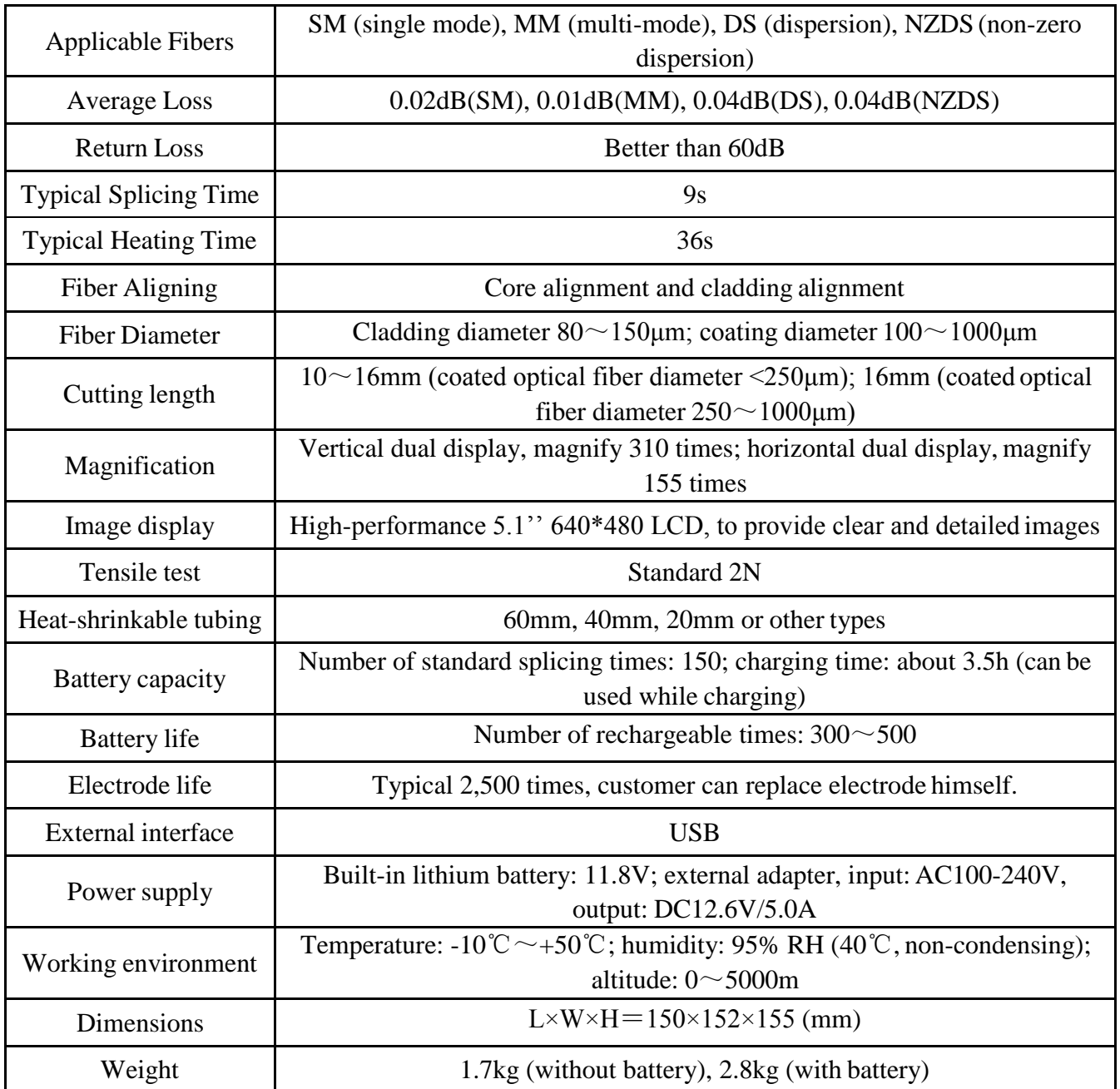

# <span id="page-10-0"></span>**4. Panel and Interface Instructions**

#### **4.1 Instrument interfaces**

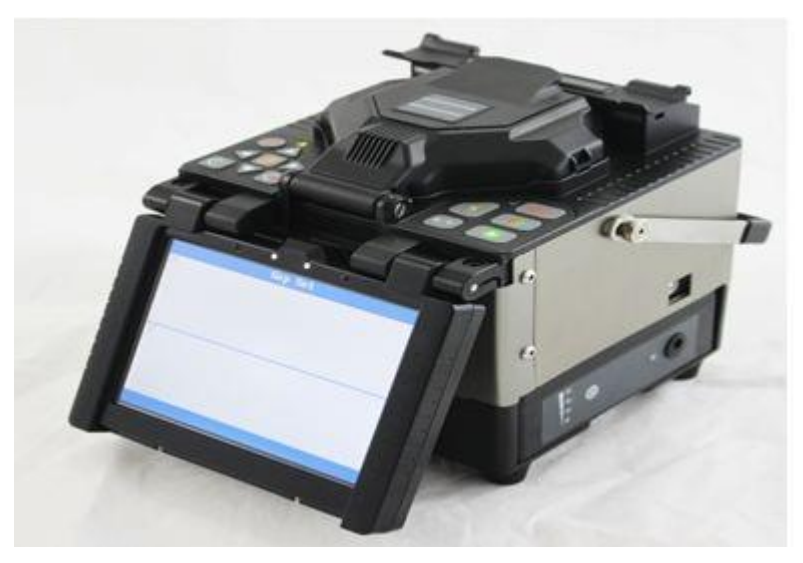

Fig. 4.1.1

Fig. 4.1.2

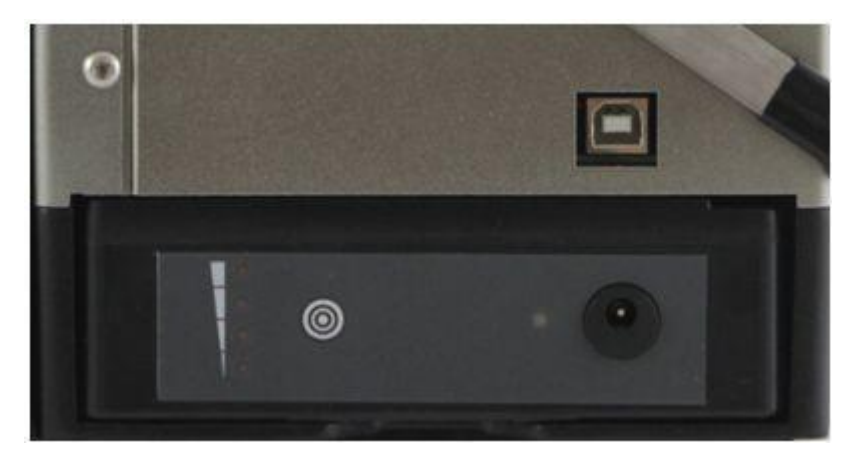

The top right corner on Fig. 4.1.2 is the USB interface, while the lower right corner is the power input which use to connect with AC/DCadaptor.

# **4.2 Keyboard and key definitions**

**4.2.1 Keyboard**

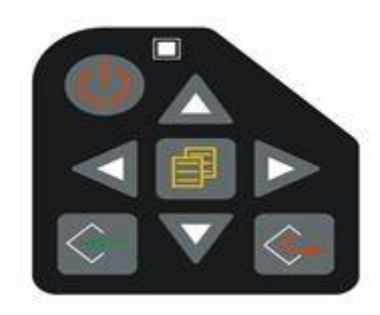

Fig. 4.2.1

<span id="page-11-0"></span>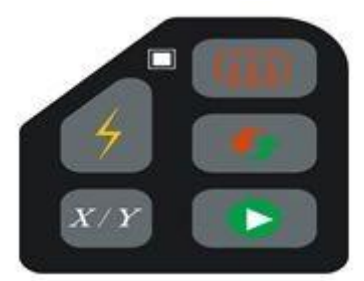

Fig. 4.2.2

# **4.2.2 Key definitions**

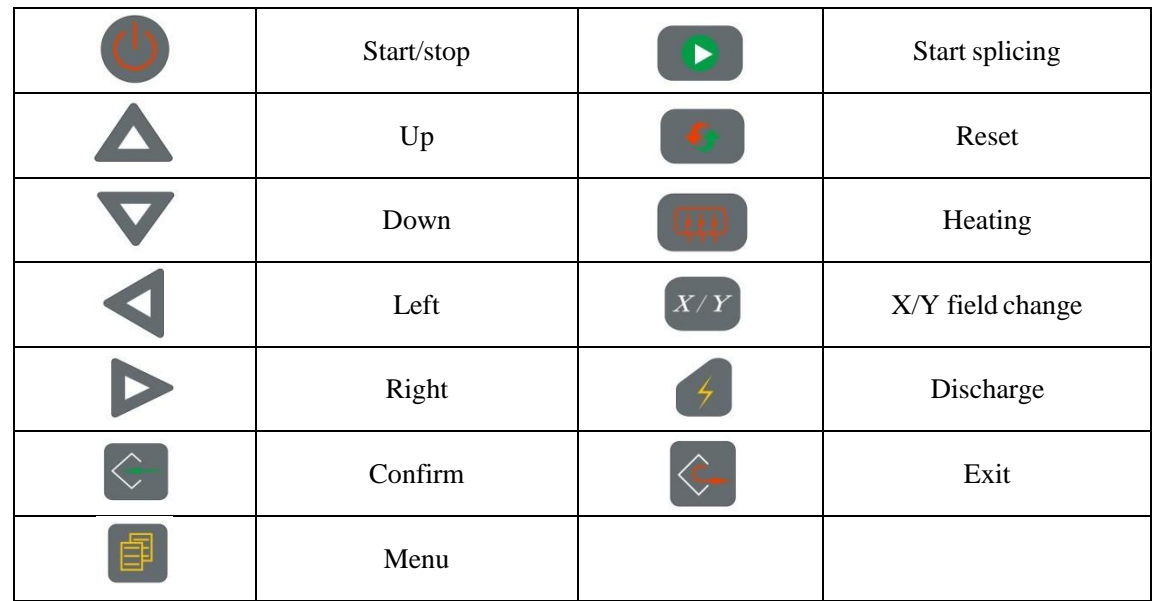

# **4.3 Operation menus**

# **4.3.1 Standby menu**

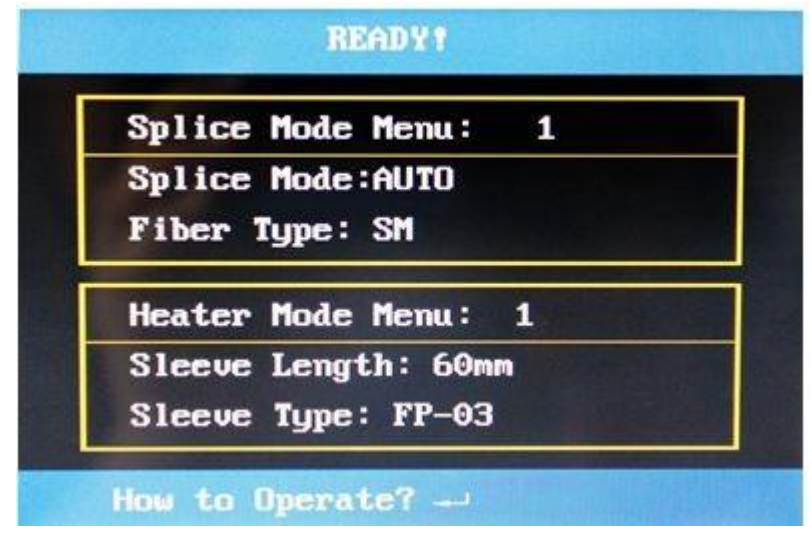

Fig. 4.3.1

<span id="page-12-0"></span>**4.3.2 Main menu**

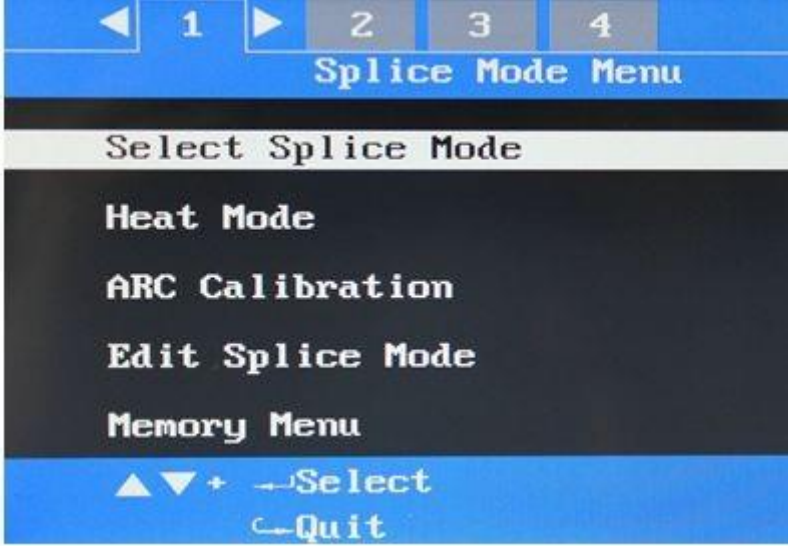

Fig. 4.3.2

There is 4 sub-menus under the **Splicing menu** (section 1)**, it**includes:

(1) Select splicing mode

There is a list of modes under the **Select splicing mode** menu, user can choose one of splicing mode as current operating mode, and allow user to modify and redefine its specific parameters of each mode to meet user's requirements. (XL-FS51 has 8 preset splicing modes as factory default.)

(2) Select heating mode

<span id="page-13-0"></span>There is a list of modes under the **Select heating mode** menu, user can choose one of heating mode as current operating mode, and allow user to modify and redefine its specific parameters of each mode to meet user's requirements. (XL-FS51 has 8 preset heating modes as factory default.)

#### (3) ARC calibration

The ARC Calibration mode need be running when the operating environment have a big change, like the temperature, humidity or the elevation. To change the shifting discharge center and the intensity of discharge to make sure the splicer workingwell.

#### (4) Splicing option

In the **Splicing option** menu, you can set more splicing parameters.

#### (5) Storage menu

Splicing results are recorded and stored under this menu, user can optimizing splicing parameters according to historical splicing results.

#### **4.3.3 Other menus**

Besides the **Splicing menu**, there have 3 more sections of menus and each of section comes with variety sub-menus in order to offer user to do more settings. They are Section 2: **Setup menu**; Section 3: **Maintenance menu 1**; and Section 4: **Maintenance menu 2**.

The Section 1 **Splicing menu** is the often use menu; **Setup menu** allow user set language, LCD direction, power saving and other settings; in **Maintenance menu 1** and **Maintenance menu 2**, user can operate electrode maintenance, discharge correction, motor drive and other maintenance operations. The detail of each menu is on the following chapters.

#### **5. Operation Instructions**

#### <span id="page-14-0"></span>**5.1 Power on/off**

Power on:

Hold button for about 1s until the yellow indicator LED on the operation panel turns on. The splicer will doing Self-Check during company's LOGO showing on the screen, after

that the spilicer will turn to Standby Menu if it passed system Self-Check.

Power off:

Hold button for about 3s until the red LED beside the key panel turns on, the splicer will shut down after user release it.

#### **5.2 Start splicing**

Press  $\bullet$  to start optical fiber splicing.

#### **5.3 Heating**

Press  $\left(\frac{\mathbf{q}}{\mathbf{q}}\right)$  in any menu for heating.

#### **5.4 Reset**

Press  $\bullet$  in any menu for reset.

#### **5.5 Discharge**

Press  $\left(4\right)$  in any menu for discharge.

#### **5.6 X/Y field change**

Press  $\left[\frac{X/Y}{Y}\right]$  in the splicing standby menu for field change.

#### **5.7. Up, down, left and right**

Press  $\Delta \nabla \langle \cdot \rangle$  in the selection menu for corresponding operations.

#### **5.8 Menu keys**

**Press** under the standby menu to enter the main menu 1 (i.e. the splicing menu page).

#### **5.9 Confirm and exit**

**Press**  $\bigodot$  and  $\bigodot$  for corresponding operations according to interface prompts.

#### **5.10 LCD brightness control**

Press in the power saving setup menu to increase LCD brightness and press to decrease LCD brightness.

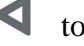

#### **5.11 Time setting**

<span id="page-15-0"></span>The "calendar setup" option is under the maintenance menu 1. Please enter and set the current date as follows:

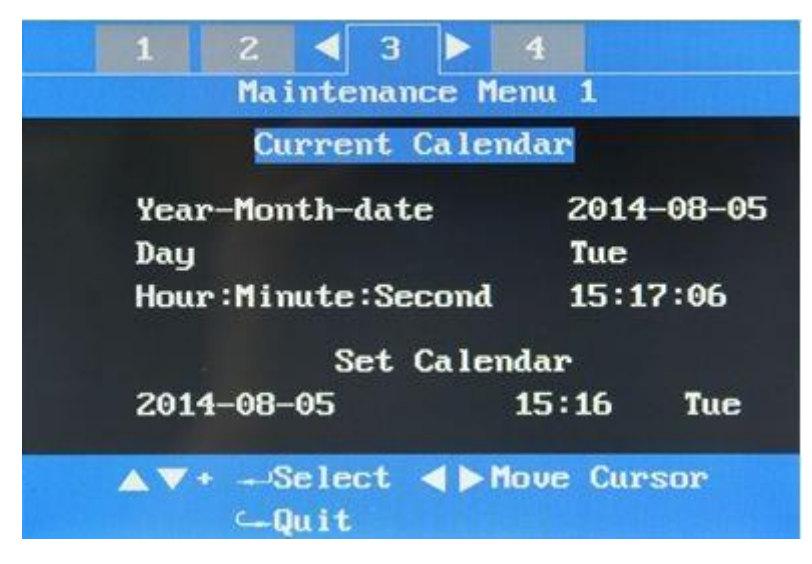

Fig. 5.11

#### **5.12 Relevant splicing mode operations**

#### **5.12.1 "Select splicing mode"**

(1) Enter "select splicing mode" menu under the splicing menu, as shown below.

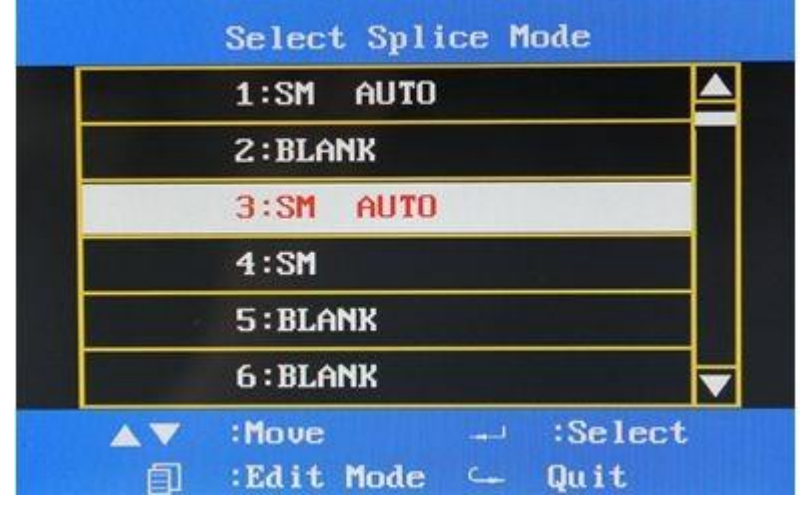

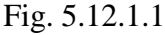

(2) Selected splicing mode will be the current operating mode for the splicer, and it will be high-light in red font; while other unselected modes will be in black font. The prompts operations for the splicing mode setting is on the down-left of screen. Use  $\Delta \nabla$ button to move the cursor, and then press  $\circled{c}$  to select.

<span id="page-16-0"></span>(3) Each parameters of splicing mode can be set by user, move the cursor the mode which

need to be set, and press to enter "edit splicing mode" menu, where you can view and modify current splicing mode's splicing parameters, as shown below.

BECAREFUL! ANY CHANGE OF PARAMERTERS WILL RESULT A FAILURE SPLICING OPERATION, make sure you have enough arcknowledge of each parameter and has fully understanding about what it address to before changing.

| $\mathbf{z}$<br>3<br>1                       |             |
|----------------------------------------------|-------------|
| Edit Splice Mode                             |             |
| Fiber Type                                   | SM          |
| Mode Title                                   | <b>AUTO</b> |
| Cleave Angle                                 | 2.0         |
| Gap Set Position                             | 12          |
| <b>Overlap Setting</b>                       | 40          |
| $\Psi$ + $\rightarrow$ : Select<br>$-$ :Quit |             |

Fig. 5.12.1.2

(4) Press  $\left\{\begin{matrix} \diamondsuit \ \end{matrix}\right\}$  to edit selected parameter.

#### **5.12.2 Create a new splicing mode**

XL-FS51 has 9 preset splicing modes, however, it allow user to create their personal setting mode for customer convenience; please select an empty mode under "select splicing mode" menu;

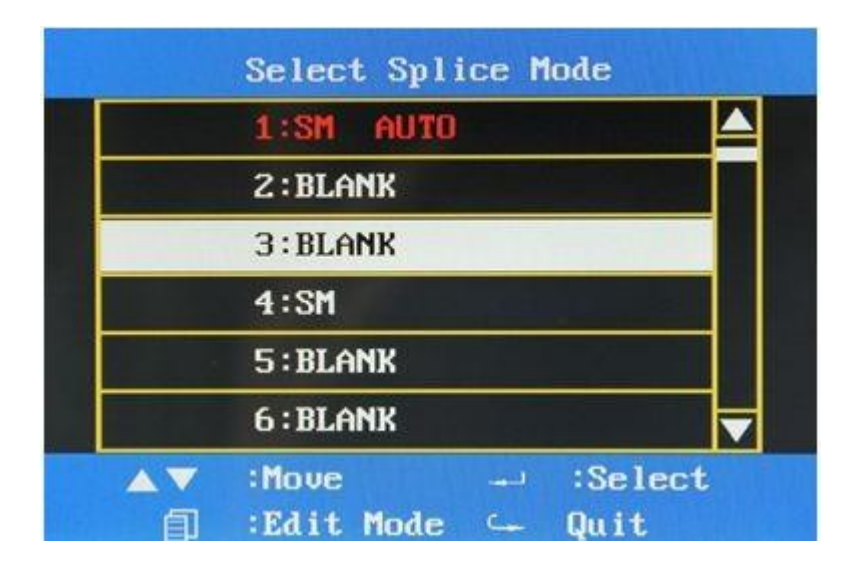

Fig. 5.12.2.1

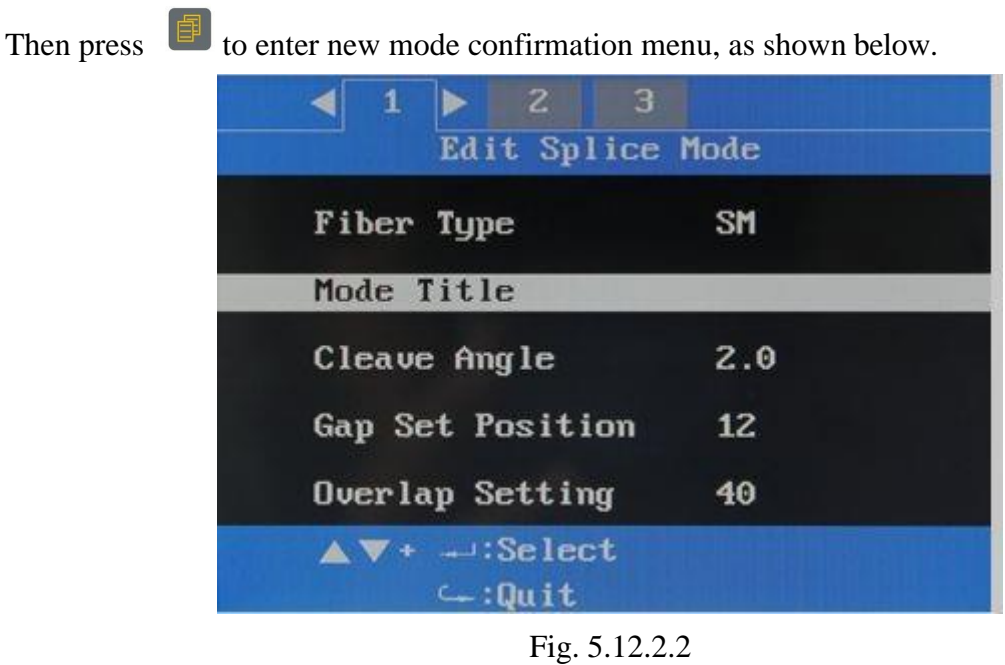

Press  $\mathbb{C}$  to return to "select splicing mode" menu, the new mode creating will be cancelled.

Press  $\circledcirc$  to enter the "database splicing mode" menu, as shown below.

| Select Fiber Type   |   |
|---------------------|---|
| 1:BLANK             | ≜ |
| 2:SM<br>AUTO        |   |
| <b>AUTO</b><br>3:MM |   |
| 4:DS<br><b>AUTO</b> |   |
| 5:NZ<br>AUTO        |   |
| 6:BLANK             |   |
| $-$ :Select         |   |
| $\leftarrow$ :Quit  |   |

Fig. 5.12.2.3

Select any a mode, and press  $\circledcirc$  to enter, after that "all parameters under the new mode will be set as factory defaults" will be shown on the screen, as shown below.

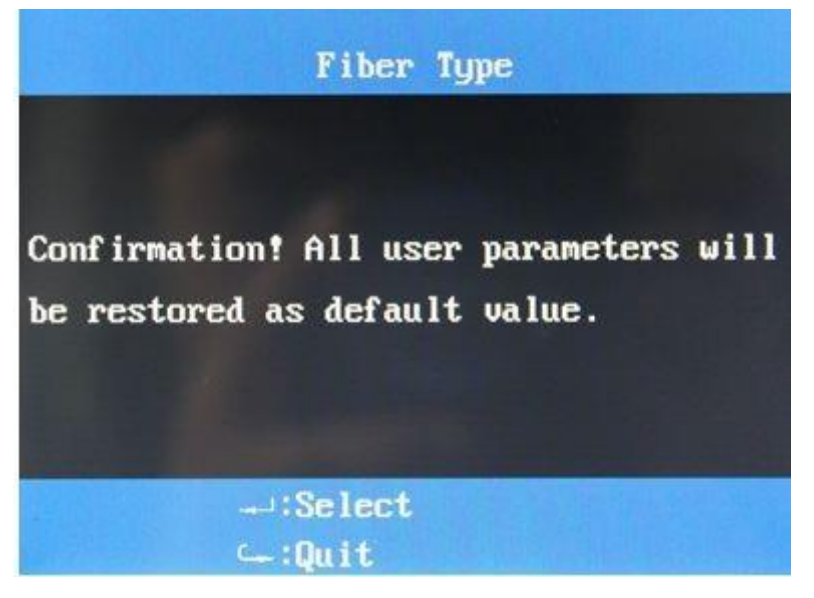

Fig. 5.12.2.4

Press  $\circledcirc$  to enter "edit new mode's factory parameters" menu, as shown below.

| 1<br>$-2$<br>$\overline{3}$<br>Edit Splice Mode      |             |
|------------------------------------------------------|-------------|
| Fiber Type                                           | SM          |
| Mode Title                                           | <b>AUTO</b> |
| Cleave Angle                                         | 2.0         |
| Gap Set Position                                     | 12          |
| Overlap Setting                                      | 40          |
| $\triangle V$ + $\rightarrow$ : Select<br>$-$ : Quit |             |

Fig. 5.12.2.5

<span id="page-19-0"></span>Do not modify parameters here. Press  $\Diamond$  to return to "select splicing mode" menu. The new created splicing mode has changed from empty into SM AUTO in block 3, as shownbelow.

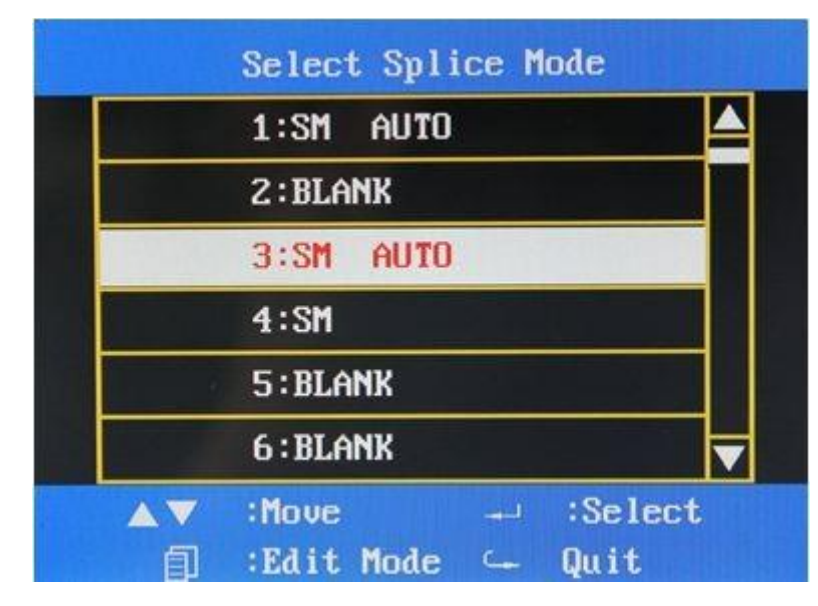

Fig. 5.12.2.6

### **5.13 Splicing results**

Splicing results will be automatically stored for each splice operation, user can view and erase splicing results from memory space. The operation method as blow:

#### **5.13.1 Enter splicing results storage page**

(1) Select and enter the " Memory" menu under the splicing menu, as shown below.

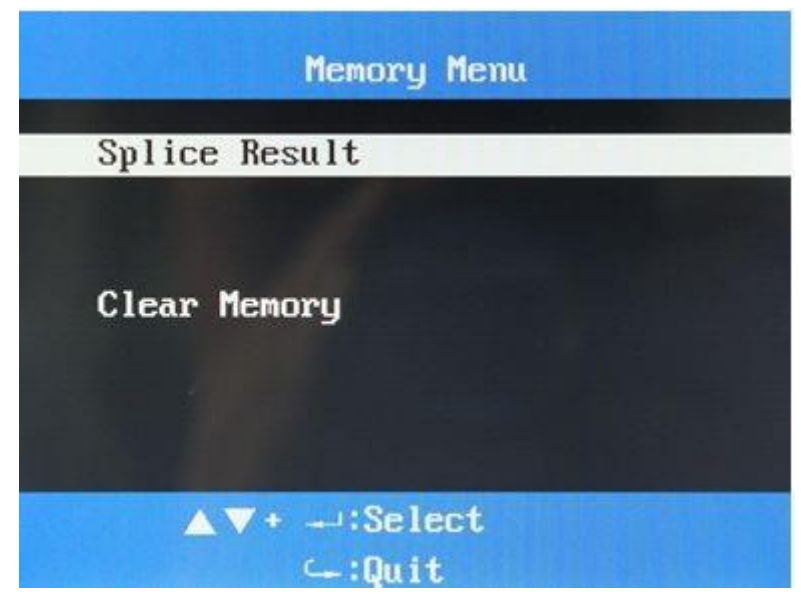

Fig. 5.13.1.1

<span id="page-20-0"></span>(2) Press  $\Diamond$  to enter "splice results" menu, and user will the list of splice records; as shown below.

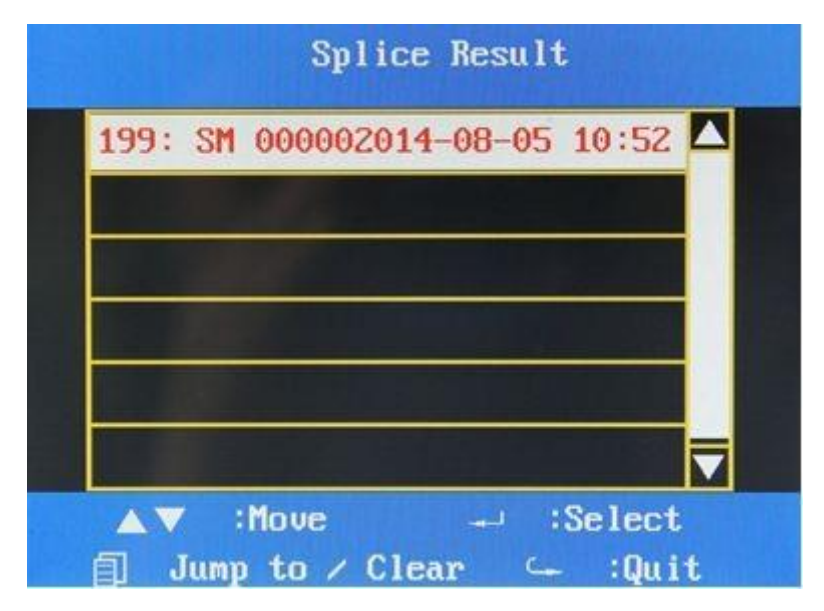

Fig. 5.13.1.2

#### **5.13.2 View and erase splicing records**

(1) Select a group of records and press  $\circled{c}$  to view such records under "splice result" menu, under this menu, user can check the detail of each splice operation; information includes: as shown below.

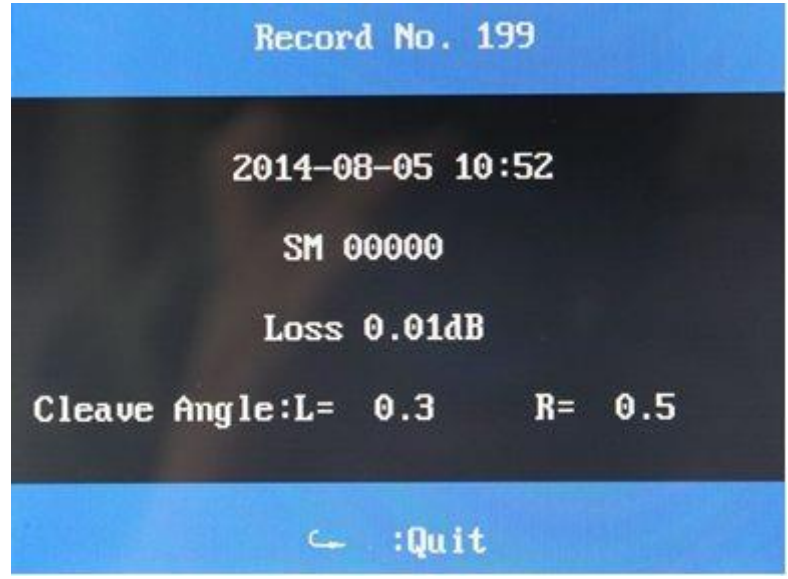

Fig. 5.13.2.1

<span id="page-21-0"></span>(2) Select and enter "Clear Memory" menu under the "Memory Menu", as shown below.

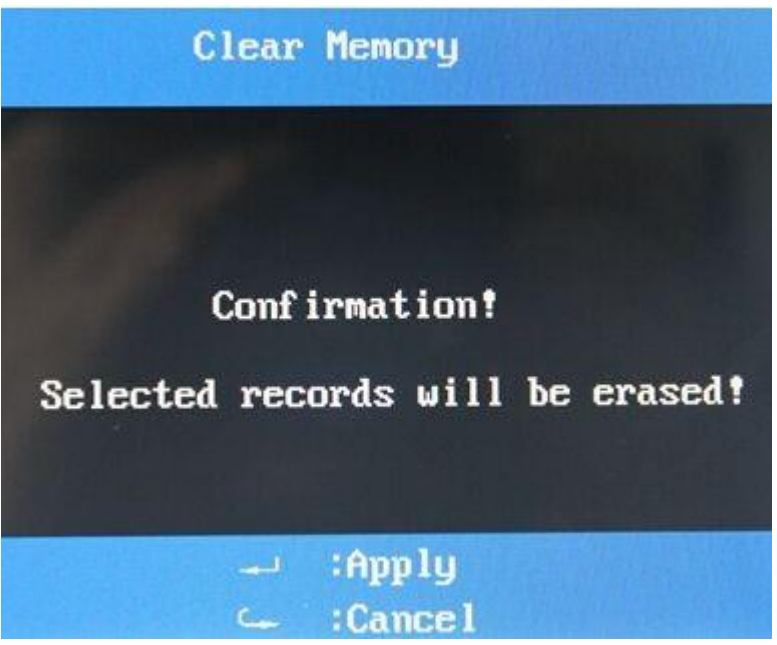

Fig. 5.13.2.2

Press  $\circledcirc$  to remove all splicing records.

#### **5.14 Electrode discharge times**

Enter the maintenance menu 1, select "ARC Calibration" option, and press  $\circled{c}$  to enter the menu, as shown below.

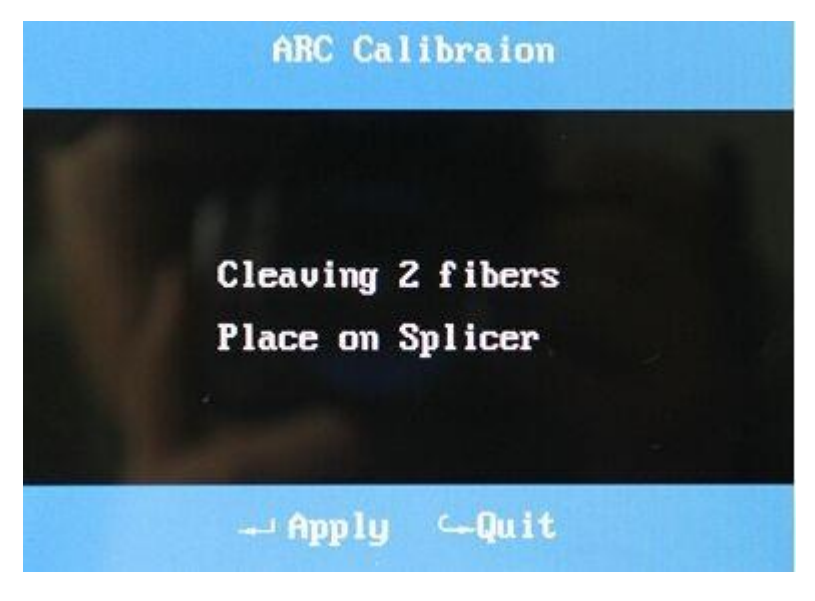

Fig. 5.14

<span id="page-22-0"></span>The menu will display current total discharged times. Press  $\circledcirc$  to do zero clearing opreation

of discharge counter, and press  $\circledcirc$  to return to the precious page.

# **6. Splicing Operations**

#### **6.1 Placing protection sleeve over optical fiber**

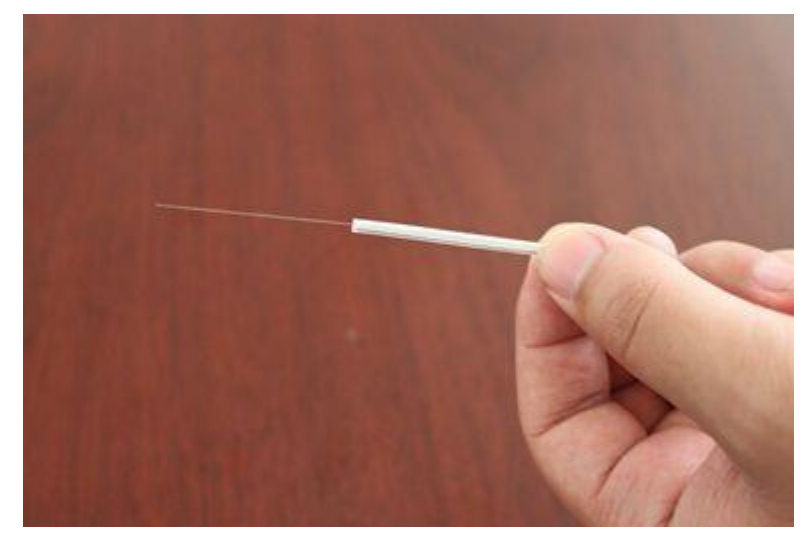

The above is one side of optical fiber which used for splicing, please place protection sleeve over optical fiber before stripping, cleaning, and splicing of fiber, unless user has other protection methods.

#### **6.2 Stripping and cleaning optical fiber**

<span id="page-23-0"></span>**Stripping optical fiber:** Strip outer coating 30 to 40 mm from its tip with a stripping tool. **Cleaning**: Clean the optical fiber with alcohol impregnated gauze or lint-free tissue thoroughly.

**Note**: Each cotton ball can only be used once. Do not repeatedly use.

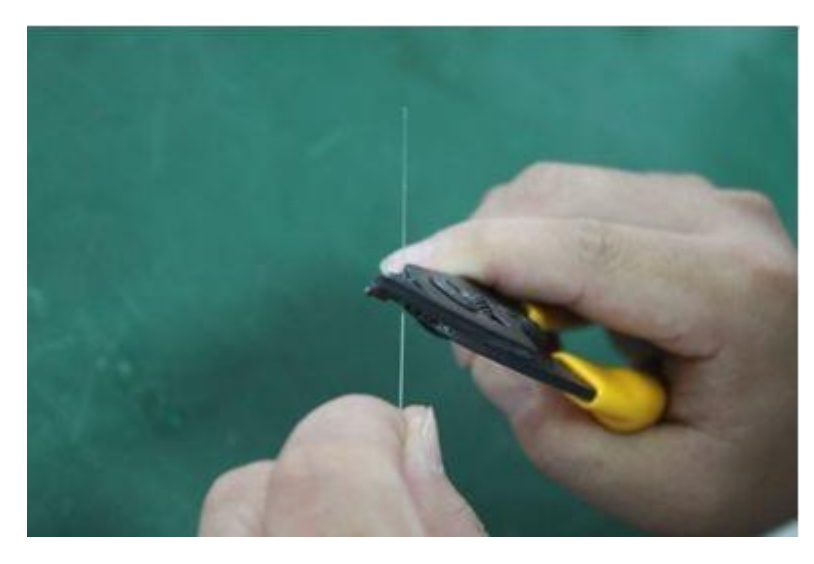

Stripping

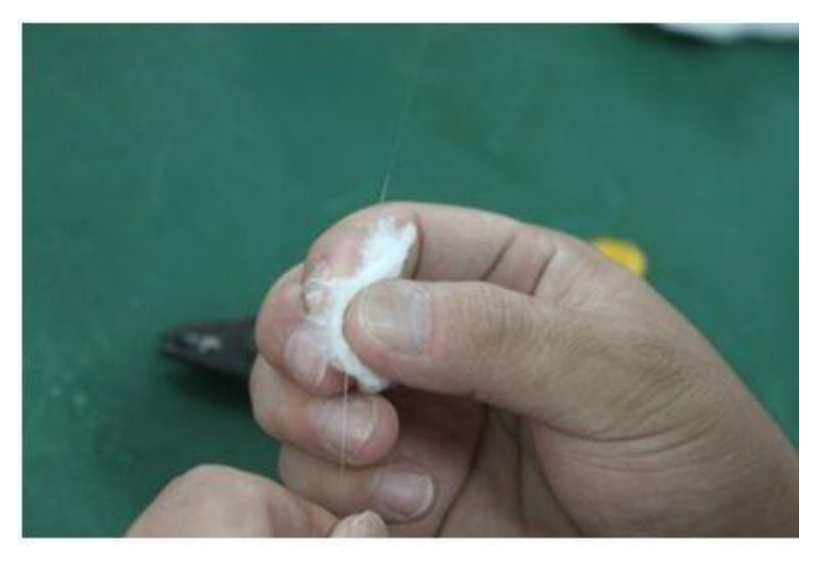

Cleaning

**Note**: Please use a high quality alcohol, greater than 99% pure.

#### **6.3 Fiber Cleaving**

(1) Ensure that the sliding panel with blade has slid to the user's side before cleaving optical fiber, and then open small and large sheath clamps.

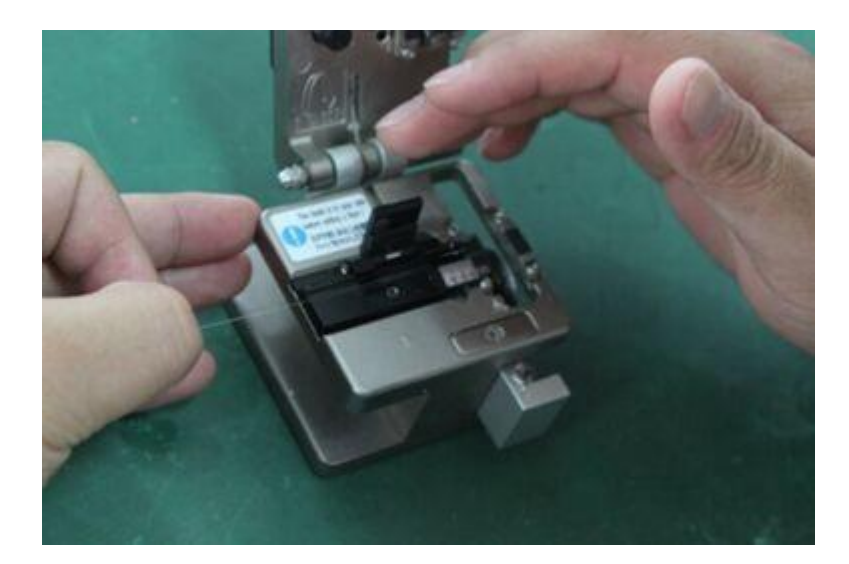

- (2) Align the optical fiber coating layer edge to appropriate scale mark, place optical fiber into oriented rolling groove, and confirm that bare optical fiber is vertically placed on the rubber pad.
- (3) Close small sheath clamp and large sheath clamp, quickly push the sliding plate with blade to the other side, and finish optical fiber cleaving.

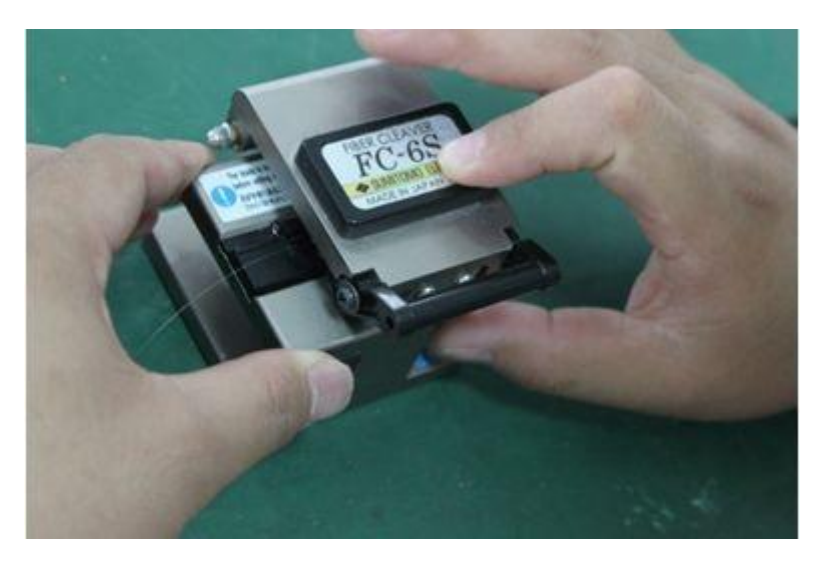

(4) Open large sheath clamp, then open small sheath clamp while holding optical fiber by another hand, flick off fragmentary optical fiber with fingers, and carefully remove the optical fiber from cleaver. **Note**: optical fiber sections after cutting must keep off any other objects, so as to guarantee splicing quality.

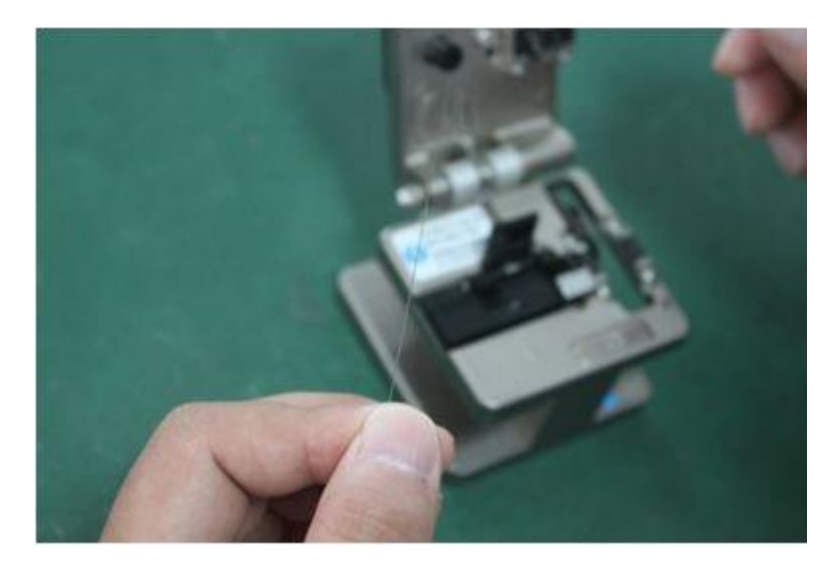

#### <span id="page-25-0"></span>**6.4 Loading optical fiber to splicer**

- (1) Open wind protector and sheath clamps on left and right sides of splicer.
- (2) Place prepared optical fiber onto v-groove so that the optical fiber tip is located between the v-groove edge and tip of electrode. If optical fiber coating has some curl, place optical fiber and make its curve is turned upwards. Be careful do not let the prepared optical fiber tips touched any objects in order to guarantee optical fiber's end-surface quality.
- (3) Hold optical fiber with fingers and close sheath clamp to let optical fiber in a fixed position of v-groove. Make sure the optical fiber is placed in the bottom of the v-grooves. If optical fiber is not placed properly, reload optical fiber.

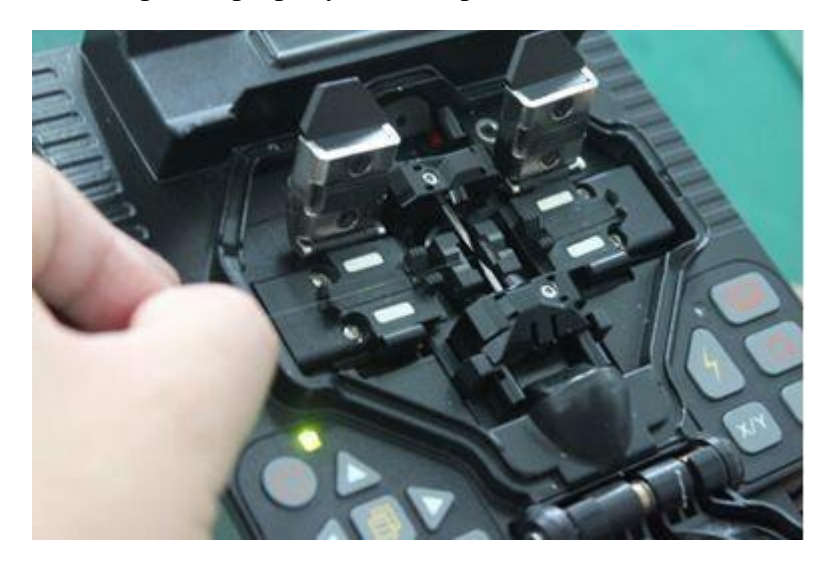

- (4) Load another optical fiber in the same manner as in step 2~3.
- (5) Close wind protector.

# <span id="page-26-0"></span>**6.5 Splicing**

# **6.5.1 Splicing operation, select different splicing modes**

**Press** to enter splicing menu.

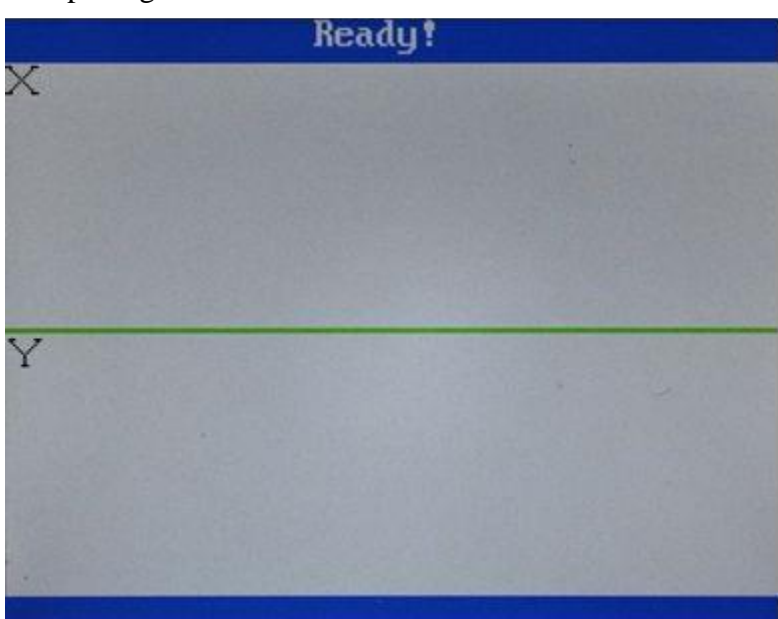

Fig. 6.5.1.1

#### **6.5.2 Change splicing mode**

**Press**  $\Delta \nabla$  to select required mode under "select splicing mode" menu, and press  $\heartsuit$ to confirm corresponding mode. The current selected mode was shown in red font.

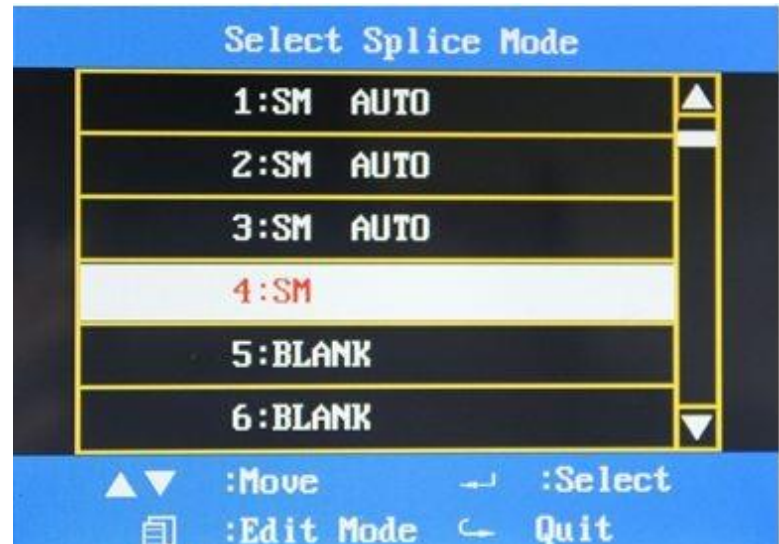

<span id="page-27-0"></span>And then return to the "standby" menu, and press "splicing" key to start splicing operation.

# **6.5.3 Start splicing**

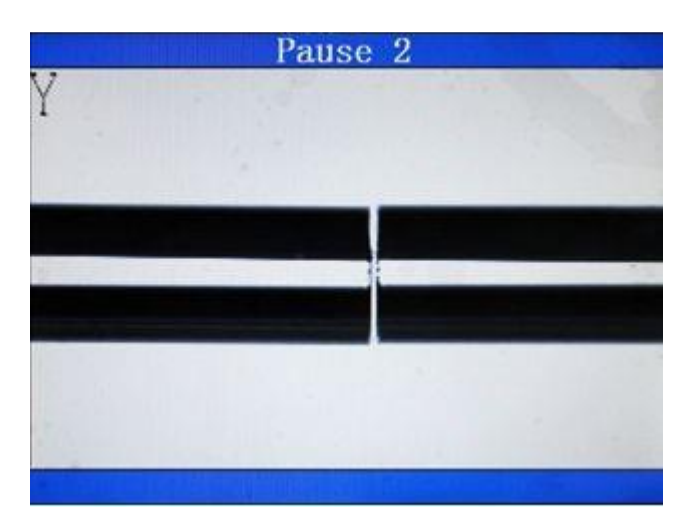

Fig. 6.5.3.1

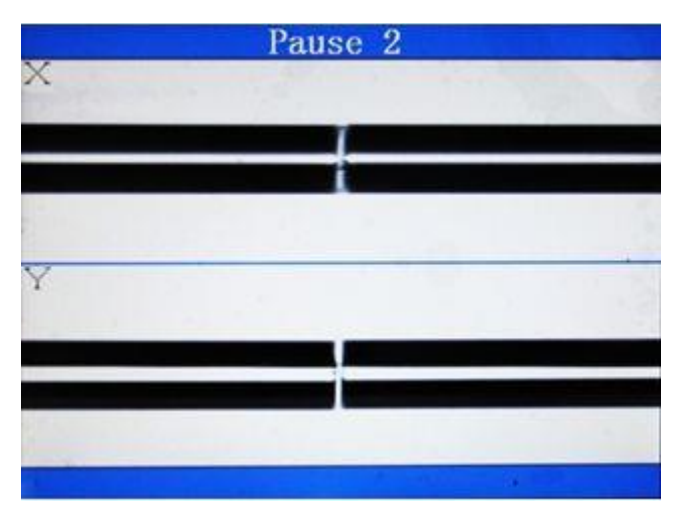

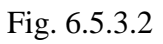

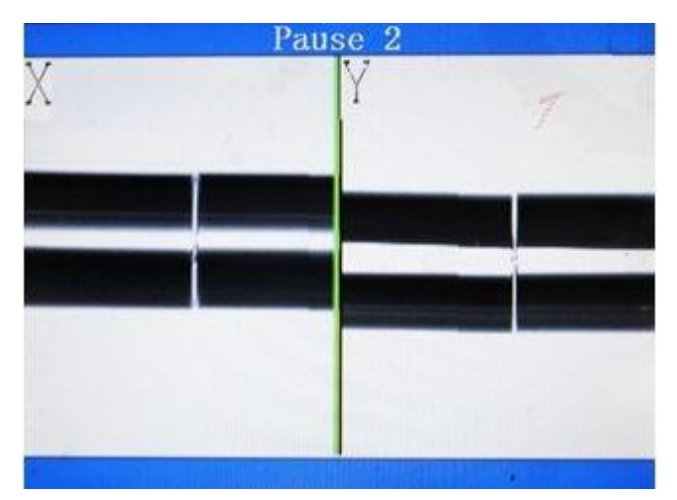

- (1) After optical fiber is placed into the splicer, please press to start splicing operation; first, the splicer will align the left and right optical fibers, and drive motors to let optical fibers on both sides move in one direction. After optical fiber has been aligned, the splicer will automatically check cutting angle and end surface quality of optical fiber. Optical fiber sections may have the following forms:
- (a) Qualified: (b) Unfilled corner: (c) Spur: (d) Serration: (e) Concavity: (f) Moire:

If splicer detected any forms above except (a) during the measurement, the buzzer will sound and display a corresponding error message to warning the operator. At this moment, the splicing procedure must stop, and optical fibers must be removed from splicer and being re-prepared. During splicing, if the splicer hasn't any error message, the operator should also check optical fiber sections, in case of any similar situation, the operator should stop splicing procedure, remove and re-prepare optical fiber, in order to avoid splicing failure or excessive loos splicing due to optical fiber surface defects. The above fig. (a) is a qualified end surface, while others are unqualified and should be re-prepared immediately.

After optical fiber alignment, please execute discharge and splice opticalfiber.

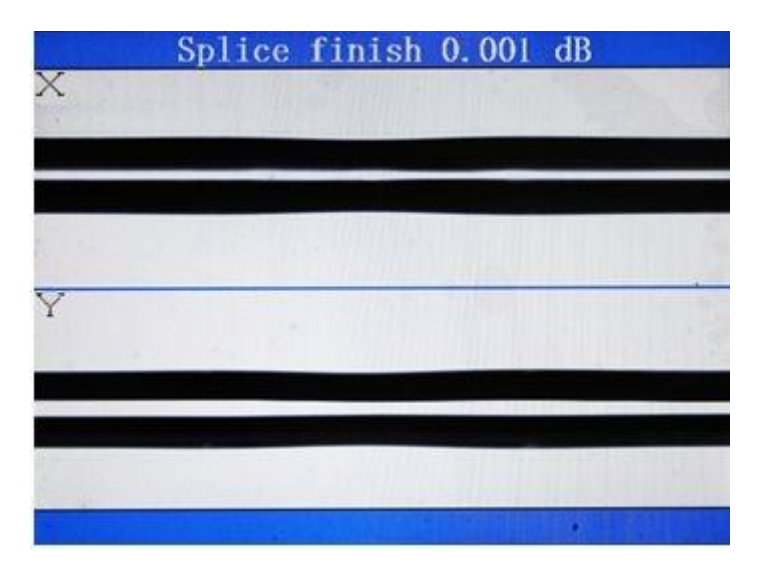

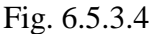

(3) When the splicing operation is finished, splicing loss is estimated by screen display. This Splicing Loss value is calculated according to empirical formula and some spatial parameters and **only for reference**. During splicing process, if the buzzer raises the alarm and prompts error message, the splicing shall be stopped immediately; the reason for this warning includes but not limited as: any overrated value in splicing loss or cutting angle exceeds the limit of the set value; the end surface of optical fiber is improper in one or both two sections. If the optical fiber, after splicing, is found to be abnormal: such as too coarse, too thin or bubble, the splicer shall prompt corresponding error message. In case of no error message prompted, when operator finds that the screen shows abnormal splicing pattern, the operator shall propose re-splicing.

#### **Note**:

- a. Sometimes splicing point seems to be thicker than other portions, which shall be considered as normal splicing and without adverse influence on splicing loss.
- b. Please reference to [splicing pattern setting] to change optical fiber cutting angle and estimate limit value of splicing loss.
- c. Error message, such as "splicing loss estimation", "splicing angle", "too coarse", "too thin" and "bubble" etc, all those information can be ignored if operator has confidence for the splicing result; and those prompting functions can be set as "not available".
- d. In some conditions, extra discharge current can be used to improve splicing result to

<span id="page-30-0"></span>decrease splicing loss. Press  $\left( \frac{1}{2} \right)$  to add extra discharge operation, at this point, splicing loss will be subject to re-estimation and optical fiber will be subject to re-inspection.

#### **7. Heating operation**

- (1) Open up the cover of heater.
- (2) Open up the wind guard cap and fiber platens on both sides.
- (3) Slide protection sleeve along with optical fiber to the position to be welded and it is preferred to take splicing point as center of protection sleeve.

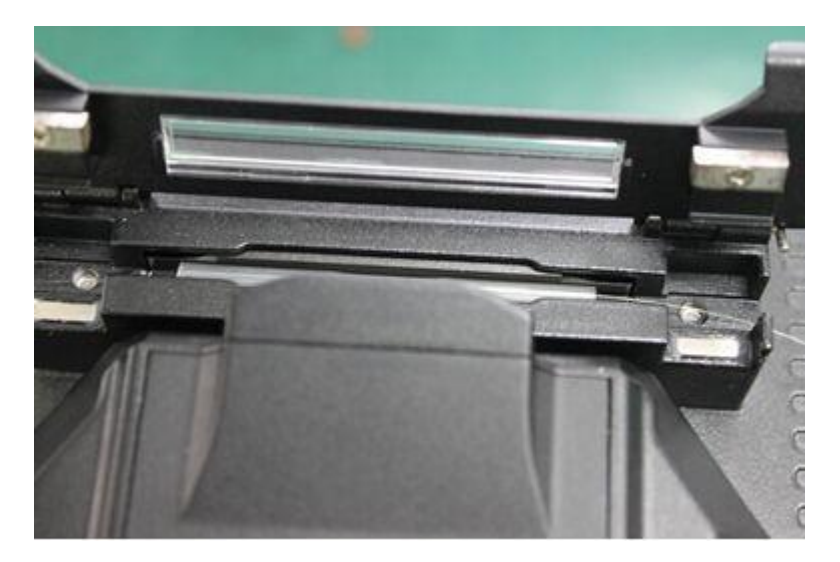

Fig. 7.1

- (4) Transfer protection sleeve into the heater and close the cover of heater.
- (5) Press to start heating operation and complete heating operation after buzzing.
- (6) Open up the cover of heater and take off the protection sleeve; it is necessary to apply certain pulling force to take optical fiber out of heater, protection sleeve sometimes sticks to the bottom of heater, therefore, the protection sleeve shall be taken out by cotton swabs or other tool; note: please pay great care to prevent of protection sleeve or other components of splicer to be damaged from those operation.
- (10) Carefully observe the heated protection sleeve from close distance and check protection sleeve is completely joints with optical fiber or not, or is there has bubble or dusts inside of protection sleeve; if it's necessary, the splicing operation and protection sleeve should

<span id="page-31-0"></span>be performed again, please determine what's need to be done according to the requirement of engineering construction.

#### **8. Discharge correction**

Environmental factors, such as temperature, humidity, atmospheric pressure, shall vary with season, territory and altitude; especially for atmospheric pressure, or altitude in another word, exerts a great influence on electrical efficiency of equipment; therefore, the splicing parameters of splicer in various environments are different, sometime it may need to be requiring re-adjustment. The XL-FS51 splicer is equipped with temperature and atmospheric pressure sensor to detect environmental parameters and feed them back to the system, the system shall adjust discharge current strength based on parameters automatically.

The XL-FS51 splicer is unable to perform self-correction of variation in discharge current strength as a result of electrode wear and sticking by broken optical fiber; moreover, the discharge center position shall shift left or right due to external factor. In case of the circumstance, discharge correction shall solve the problem of relative shift of discharge center. After completion of correction, discharge current strength shall be set as normal strength. Discharge correction shall be completed in the following steps:

- (1) Enter the maintenance menu 1 interface to select discharge correction entry to open the interface for discharge correction.
- (2) Prepare and load optical fiber into the splicer.
- (3) Perform discharge correction according to the screen prompt on equipment and the system shall automatically carry out alignment and discharge for optical fiber.
- (4) Correction result shall be displayed on the screen after completion of correction.
- (5) After completion of correction, if the screen prompts that the correction is unsuccessful, user shall perform discharge correction again according to step 2 till the correction is successful prompted on screen.

# **9. Splicing parameter specification**

<span id="page-32-0"></span>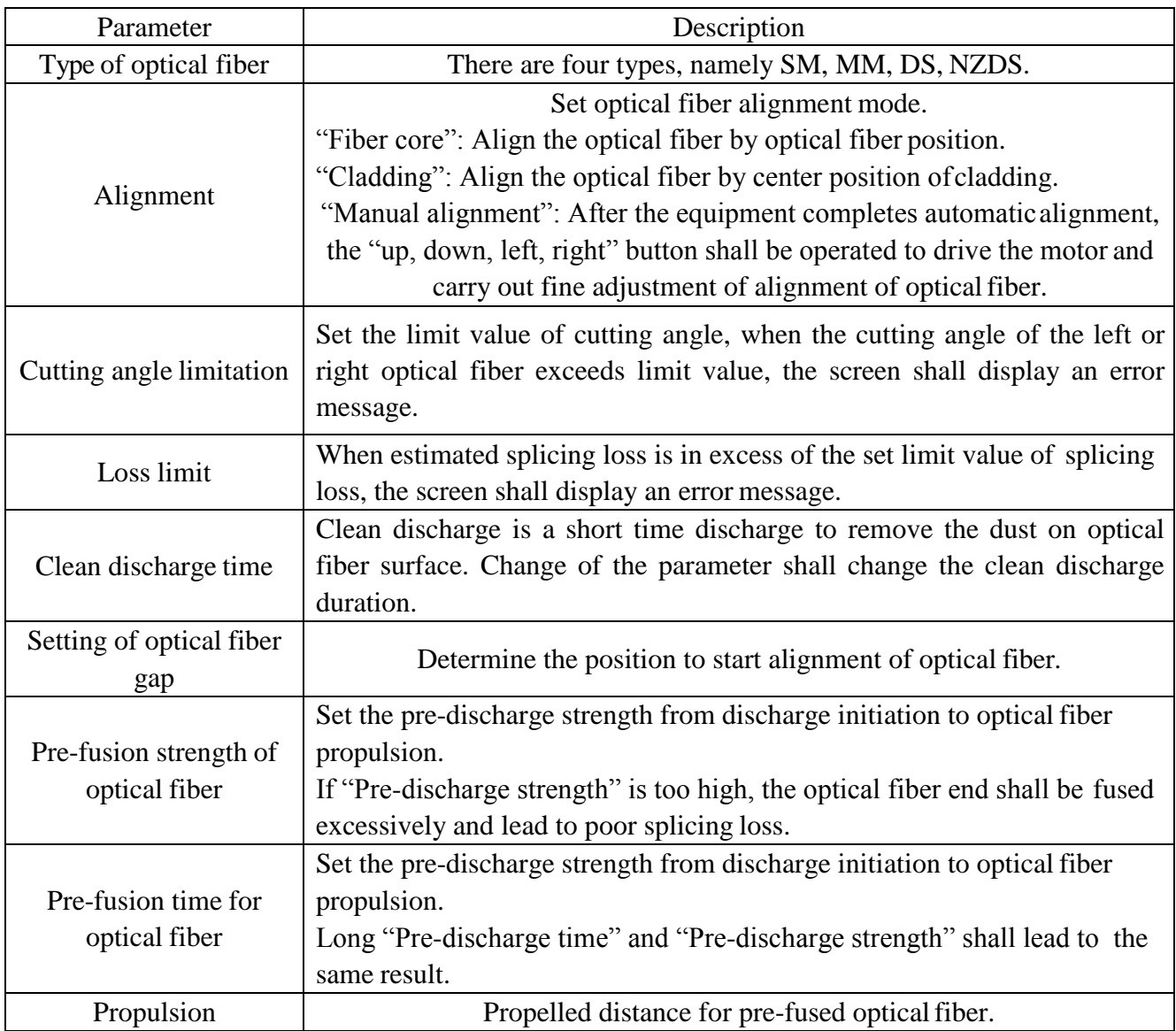

# **10. Requisites for fiber splicing**

- 1. Protection sleeve: it is used to protect the portion of optical fiber to be subject to splicing.
- 2. Stripper: it is used to strip the coating on optical fiber.
- 3. Fiber Cutter: it is used to trim the end face of optical fiber.
- 4. Alcohol and cotton ball: they (cotton ball or cotton cloth and alcohol) are used to cleanse optical fiber to ensure the optical fiber is clean.

#### <span id="page-33-0"></span>**11. FAQ and Trouble-Shooting**

#### **11.1 Power supply**

#### **(1) Battery level prompt**

There is no battery life indicator on the display screen of the XL-FS51, if user needs to check the battery level, please press the white button beside the battery pack and the battery indicator which by four red LED lights will be light on separately to show the current battery life:

Four lights: 100% There lights: less than 75% Two lights: less than 50% One lights: less than 25%

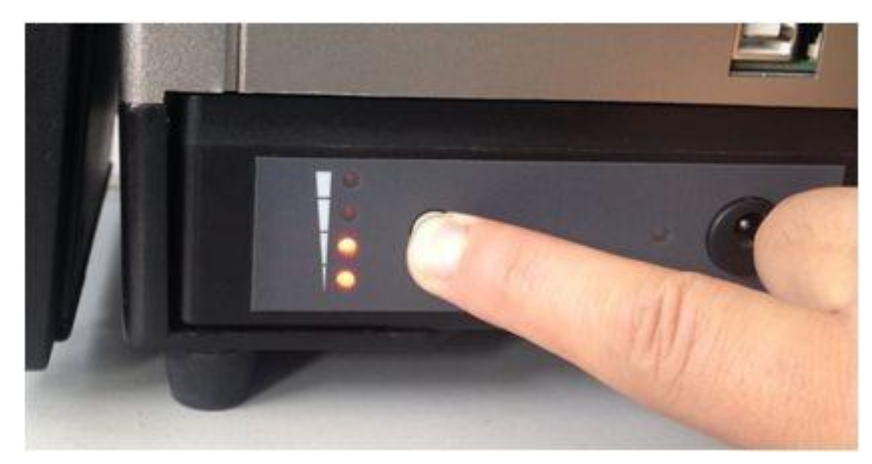

If battery life is less than 25%, user should replace the battery with spare battery or connect it to charger for chargingimmediately.

#### **(2) Fully charged battery fails to meet typical splice times.**

- If energy saving function is not enabled, the consumption of battery capacity for splicing every time shall be increased, which shall reduce the times of splicing.
- In case of memory effect or decrease in battery capacity due to long period storage, the battery shall be subject to full discharge and then to charge till the battery is fully charged. Repeat the operation three times to recover the standard capacity of battery.
- Since the inside of battery is composed of chemicals, therefore, the low temperature will lead to decrease in capacity, especially if temperature lower than freezing point (32℉/ 0

℃), the decrease in capacity shall more apparent.

- <span id="page-34-0"></span> In high altitude area, in order to ensure splicing quality, the discharge current for splicing shall increase, with this provision, the batter capacity life will be shorted than where in low altitude area according by the decrease rate.
- AC adaptor fails to properly charge the battery.

#### **11.2 Splicing operation**

#### **Error message on display**

Re-prepare or adjust optical fiber according to error message.

#### **Splicing loss is unstable or higher than typical rate**

Clean V shaped groove, optical fiber fixture, reflecting mirror and objective lens in windshield.

If the optical fiber with secondary sheath has bend or curl memory, the bend part of optical fiber shall be made upward.

Splicing loss is dependent on cutting angle, discharge condition and optical fiber cleanliness.

Please ensure the quality of prepared optical fiber.

Electrode aging need to be replaced.

After completion of above operations, if splicing loss is still higher than typical rate or unstable, please contact our sales agency or manufactory directly. It is recommended that the splicer need be done regular maintenance at least one time annually to ensure proper splicing quality.

#### **Change of cutting angle, splicing loss, deviation angle, and dischargeparameters.**

Reference to [splicing pattern setting] to modify various parameters.

#### **Estimated value of splicing loss cannot match with actual value.**

Estimated value of splicing loss is calculated value and is only forreference.

The optical part (like lens) of splicer need to be cleaning.

#### **11.3 Heating operation**

Heating and heating cancellation

When splicer is powered on and in the standby condition, press key to start heating;

<span id="page-35-0"></span>in heating process, press  $\Box$  key again to cancel the heating. Note: press key during t heating proces will be inactive.

If heating temperature cannot reach the set value, the indicator lamp will flicker alone with alarm sound, please contact our sales agency or manufactheurer directly to obtain more maintenance information.

#### **Thermal shrinkage tube sticks to heating plate after shrinkage.**

Use cotton swab or other substance to remove it in a careful manner so as to prevent equipment from damage.

#### Protection sleeve fails to shrink completely.

Please extend heating time, reference to [heating pattern setting]

#### **Initial heating condition**

Please reference to [heating pattern setting]

#### **12. Maintenance**

#### **12.1 Cleaning of V shaped groove**

Heavy splicing loss in optical fiber splicing is often as a result of failure to properly grip optical fiber due to contaminant in V shaped groove in splicer; therefore, V shaped groove shall be take a regular inspection and cleaning based on the following steps:

- (1) Open the wind-guard cap.
- (2) Use the fine cotton swabs dipped with alcohol to clean the bottom of V shaped groove and use the dry cotton swabs to wipe excessive alcohol off the V shaped groove.

Proper force shall be applied to clean the V shaped groove so as to prevent V shaped groove from damage. If the cotton swabs dipped with alcohol fails to remove the contaminant in V shaped groove, a piece of properly cut optical fiber tail or other tool to eliminate contaminant from V shaped groove and then repeat step 2.

#### **12.2 Cleaning of pressure foot for optical fiber**

During operation of splicing, the pressure foot should be taken a regular inspection and cleaning; because the dust which dropped on pressure foot will increase the risk which the

<span id="page-36-0"></span>pressure root cannot hold and grip fiber in the right way, and it will adversely influence the quality of splicing; therefore, during operation of splicer, attention shall be paid to cleaning the pressure foot in any necessary time.

The pressure foot shall be subject to cleaning by the following steps:

1. Open wind protector.

2. Use fine cotton swabs dipped with alcohol to clean the surface of pressure foot and use dry cotton swab to dry up the pressure foot.

#### **12.3 Cleaning of goggles of splicer**

Dirty goggles of splicer shall impair transparency and lead to poor location of optical fiber core and end with higher loss of optical fiber joint aftersplicing.

Goggles shall be subject to cleaning according to the following steps:

Use fine cotton swabs dipped with alcohol to clean the surface of goggles and use dry cotton swab to remove the residual alcohol from the goggles.

#### **12.4 Cleaning of objective lens**

Splicer adopts high precision image application technique to locate and align optical fiber, while the dust adhering to objective lens shall interfere with processor in terms of image processing; accordingly, dirty objective lens shall adversely influence the splicer in terms of location of optical fiber core and lead to higher splicing loss or splicing failure; therefore, user shall regularly clean the two objective lens to prevent dust from accumulation and ensure proper splicing effect.

Objective lens shall be subject to cleaning according to the following steps:

- (1) Switch off the power supply
- (2) Use fine cotton swabs dipped with alcohol to slightly clean the objective lens and use cotton swabs to clean the lens from its middle in a circular movement till moving out of the edge of lens and then use clean and dry cotton swabs to remove the residual alcohol.

Note: Prior to cleaning, remove the electrode and keep away from electrode bar during cleaning.

#### **12.5 Maintenance of cutting tool**

Note: Cutting tool for the splicer will be slightly different based on the type of equipment,

only describes the general maintenance method in this user manual, please reference to operation instruction of cutting tools' manufactory or supplier fordetail!

#### **(1) Rotary cutting blade**

Cutting blade, after operation for a period of time, may occurs wear down and fail to cut off optical fiber or make rough an unacceptable end surface of the optical fiber. At this point, rotate blade scale to use the new and sharp scale position to replace the dull position.

Step: Unscrew the lock screw by screwdriver and then rotate blade by fine cotton swab in a safe way.

Note: Different cutting tools has different in number of scales to a certainextent.

#### **(2) Adjustment of blade height**

If there is no new scale of cutting tool can be used, higher the blade height should be considered as next solution for adjustment to compensate the wearing of blade according to the following steps:

Adopt a 1.5mm hexagon spanner to clockwise rotate and adjust screw to mark point and align with the mark of next position. Never rotate it in excess of two marks in a time. After adjustment, screw up the adjusting screw and locking screw.

After adjustment of blade height, the scale position of blade may be reused again. If the blade is still shows poor performance in cutting, try to rotate the blade position.

Note: If the cutting tool has no function of heightening blade height and the provision shall be considered to be invalid.

#### (3) **Blade replacement**

After the blade is heightened for three times, it shall be replaced with new one. In order to ensure proper splicing effect, please replace the blade in time. If it's necessary, user may need replace cutting tool directly.